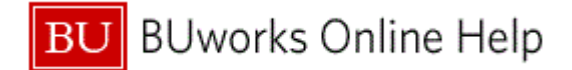

## **Introduction**

## **Process and Trigger**

Perform this procedure when you need to make changes to a parked document.

#### **Prerequisites**

A document must have been created and parked.

## **Menu Path**

Use the following menu path to begin this transaction:

# **Accounting Financial Accounting General Ledger Document Parked Documents Change**

**Transaction Code** FBV2

### **Tips and Tricks**

- At times you may need to use your scroll bar to view additional information.
- This example demonstrates the GL process for this transaction.

#### **Reports**

None

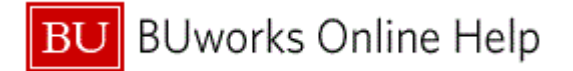

# **Procedure**

**1.** Start the transaction using the above menu path or transaction code.

# **Change Parked Document: Initial Screen**

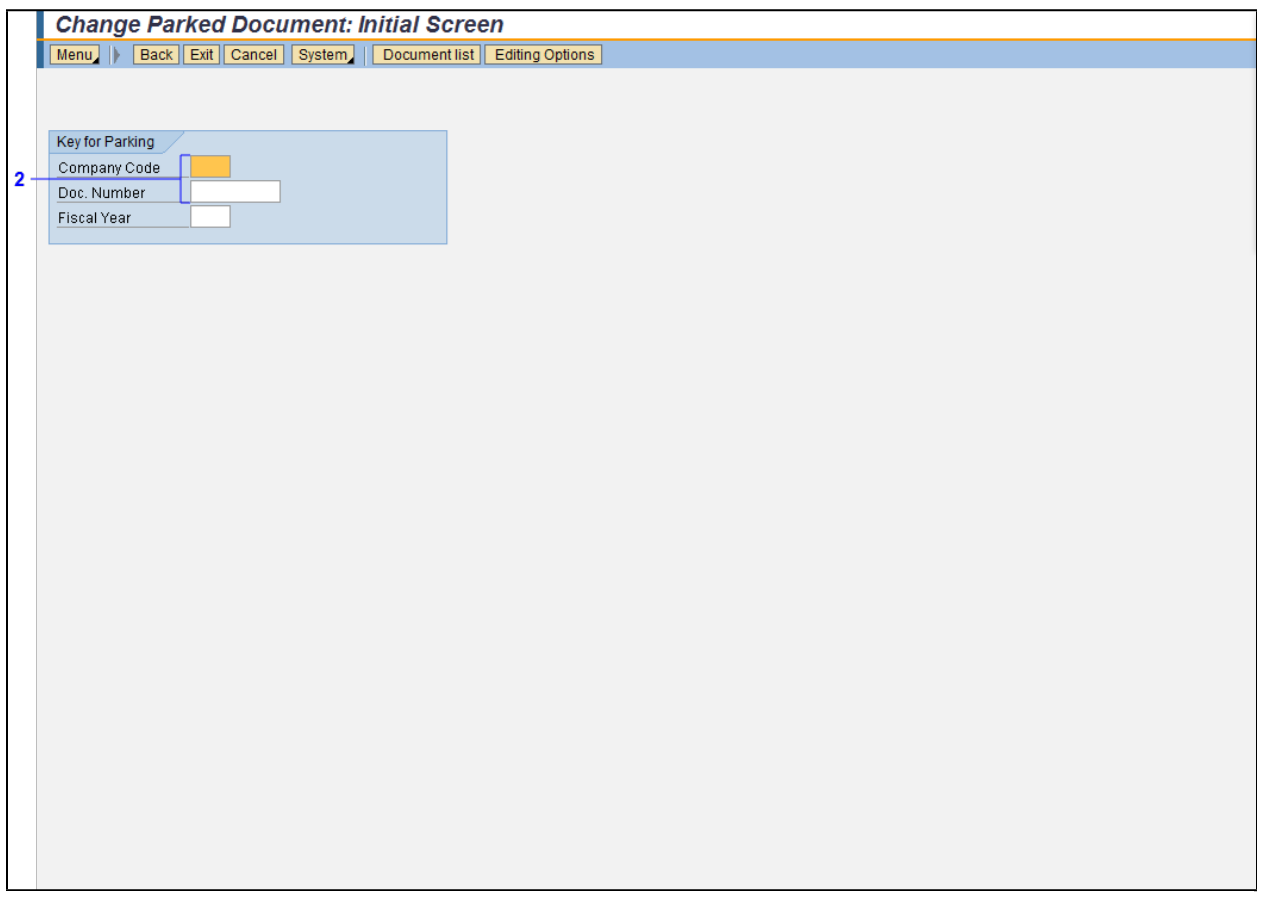

**2.** As required, complete/review the following fields:

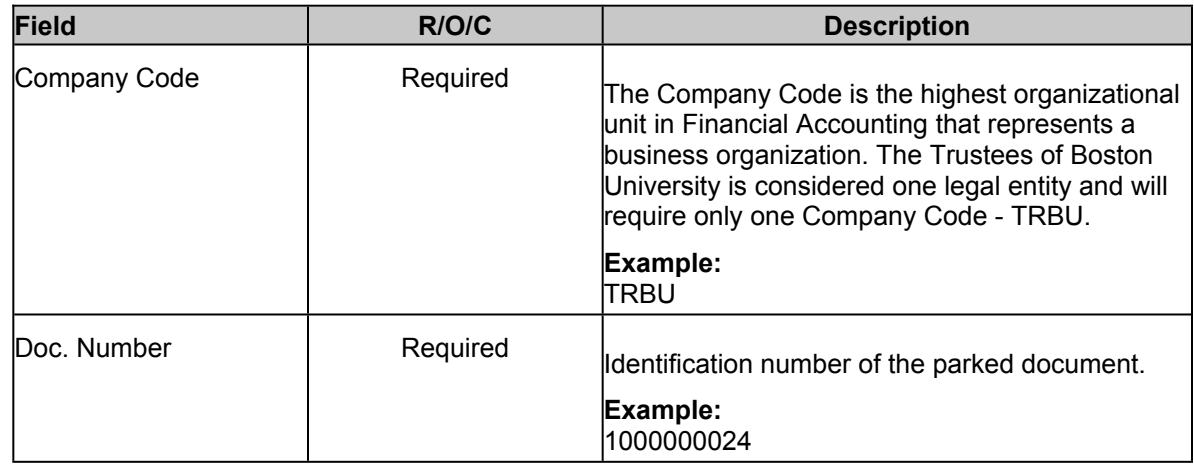

**3.** Press **Enter** to proceed.

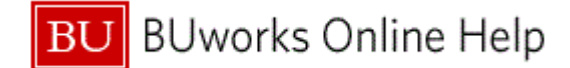

## **Edit Parked G/L Account Document 0100000024 TRBU 2011**

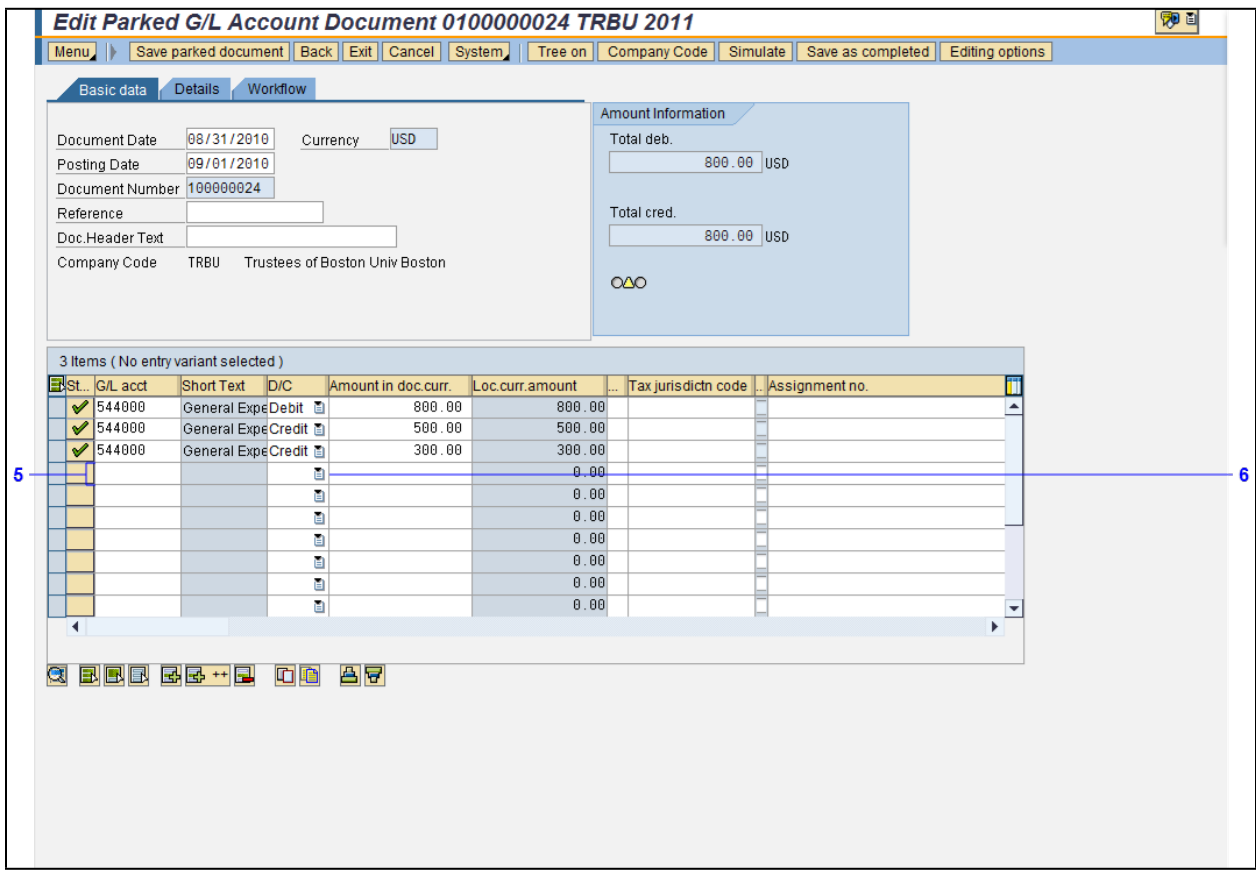

- **4.** Review displayed information.
- **5.** As required, complete/review the following fields:

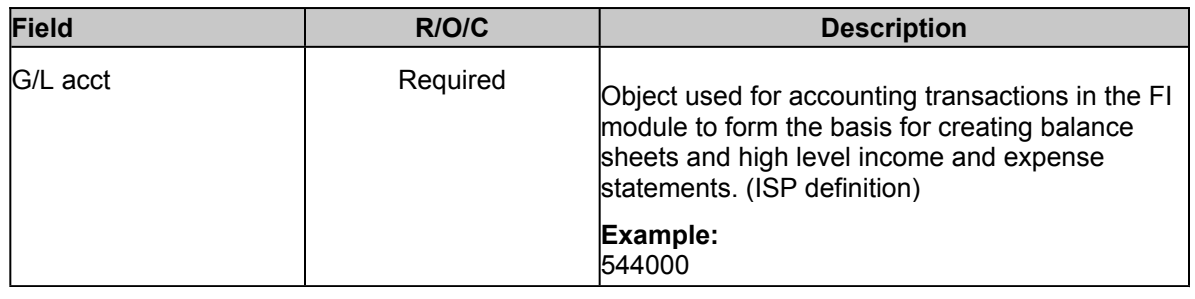

**6.** Click the **Debit/Credit** drop-down menu .

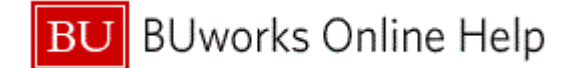

## **Edit Parked G/L Account Document 0100000024 TRBU 2011**

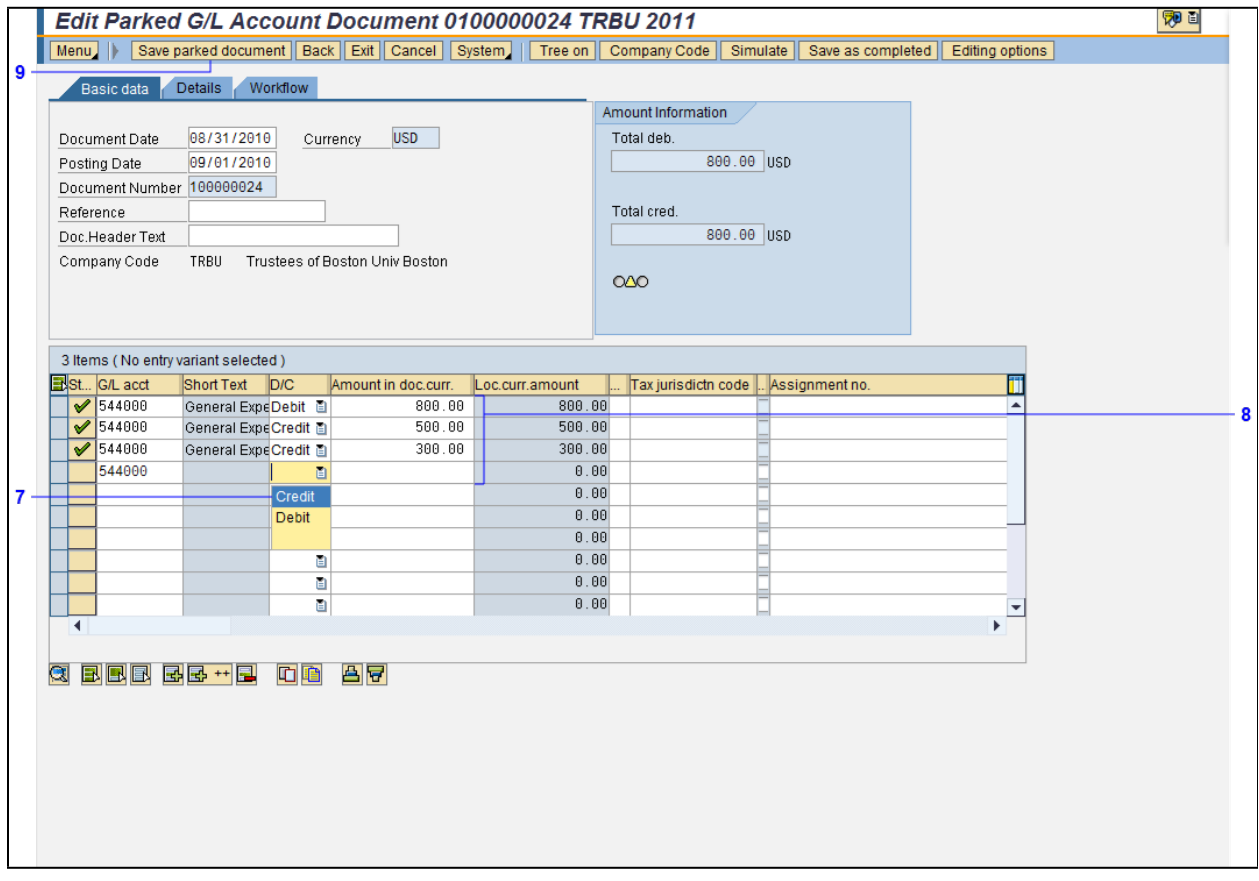

- **7.** Select the **Credit** list item Credit from the **Debit/Credit** drop-down menu.
- **8.** As required, complete/review the following fields:

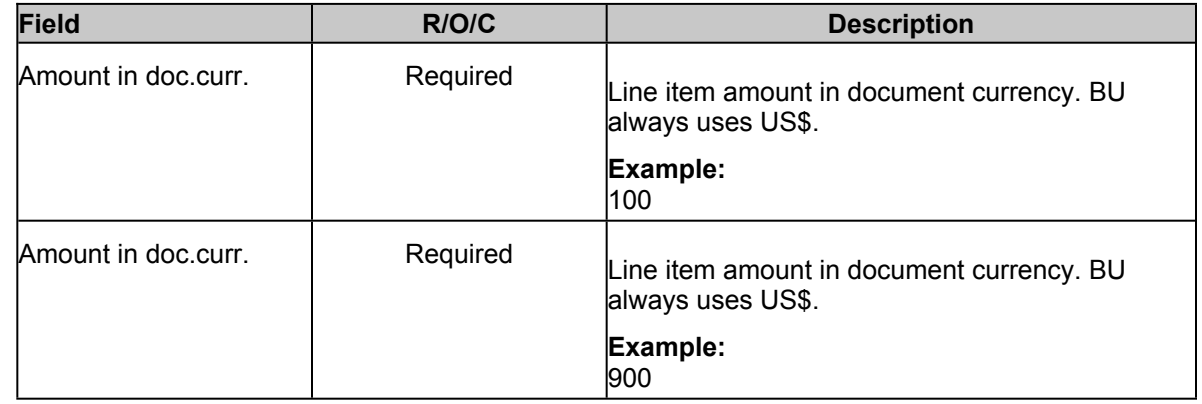

- **9.** Click the **Save parked document** button **Save parked document** to save the changes made.
- **10.** The transaction is complete.

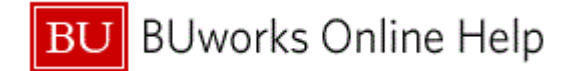

# **Results and Next Steps**

You have changed a parked document.